## GUIA DE BUSQUEDA EN ARCHIVOS EXCEL

• Presionando a la vez las teclas ctrl (control) y b aparece el siguiente cuadro de diálogo. En el mismo en el cuadro Buscar colocamos el nombre que queremos encontrar y presionamos enter. Inmediatamente el programa nos va a situar en el campo que contiene la palabra o número ingresado.

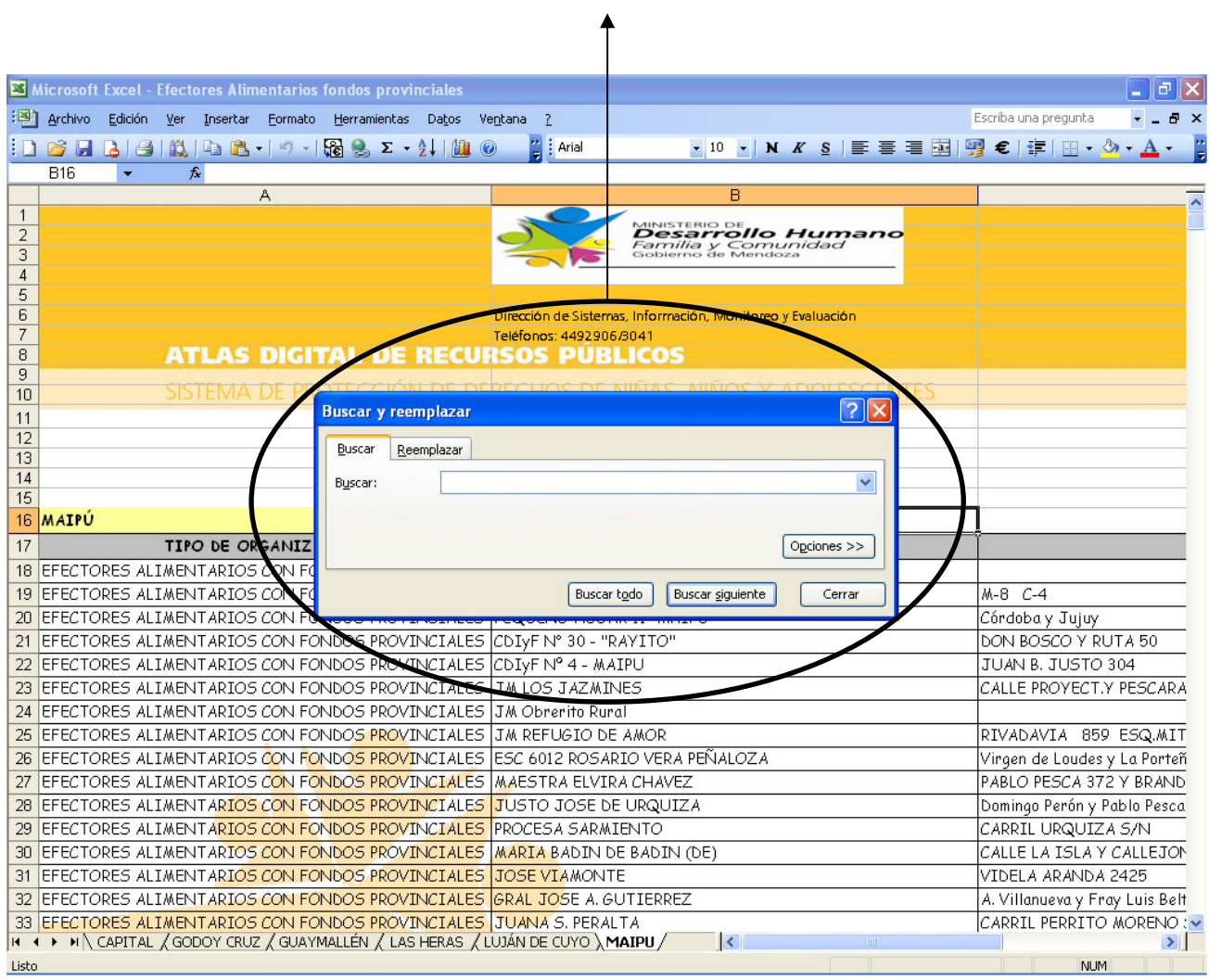

• Si por alguna razón no encontramos lo que buscamos, debemos controlar que esten todos los departamentos en la misma hoja de no ser así, ver la imagen siguiente.

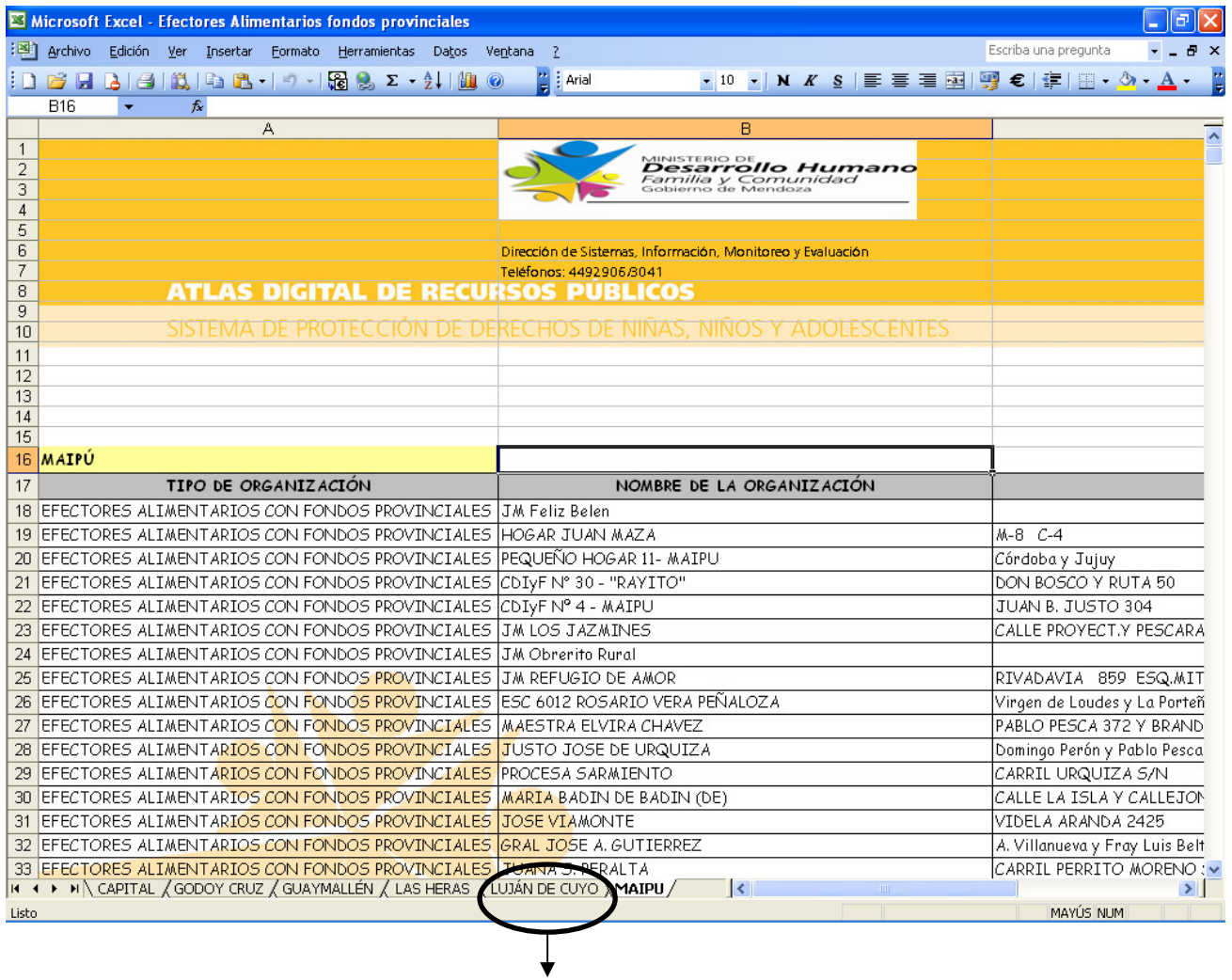

Revisar las pestañas en caso de no estar todos los departamentos en una misma

hoja

• Otra forma de encontrar los datos que queremos es buscar a través de los filtros de columnas. Para ello hay que dirigirse al menú Datos y seguir los pasos que se muestran en la imagen siguiente.  $\ddagger$ 

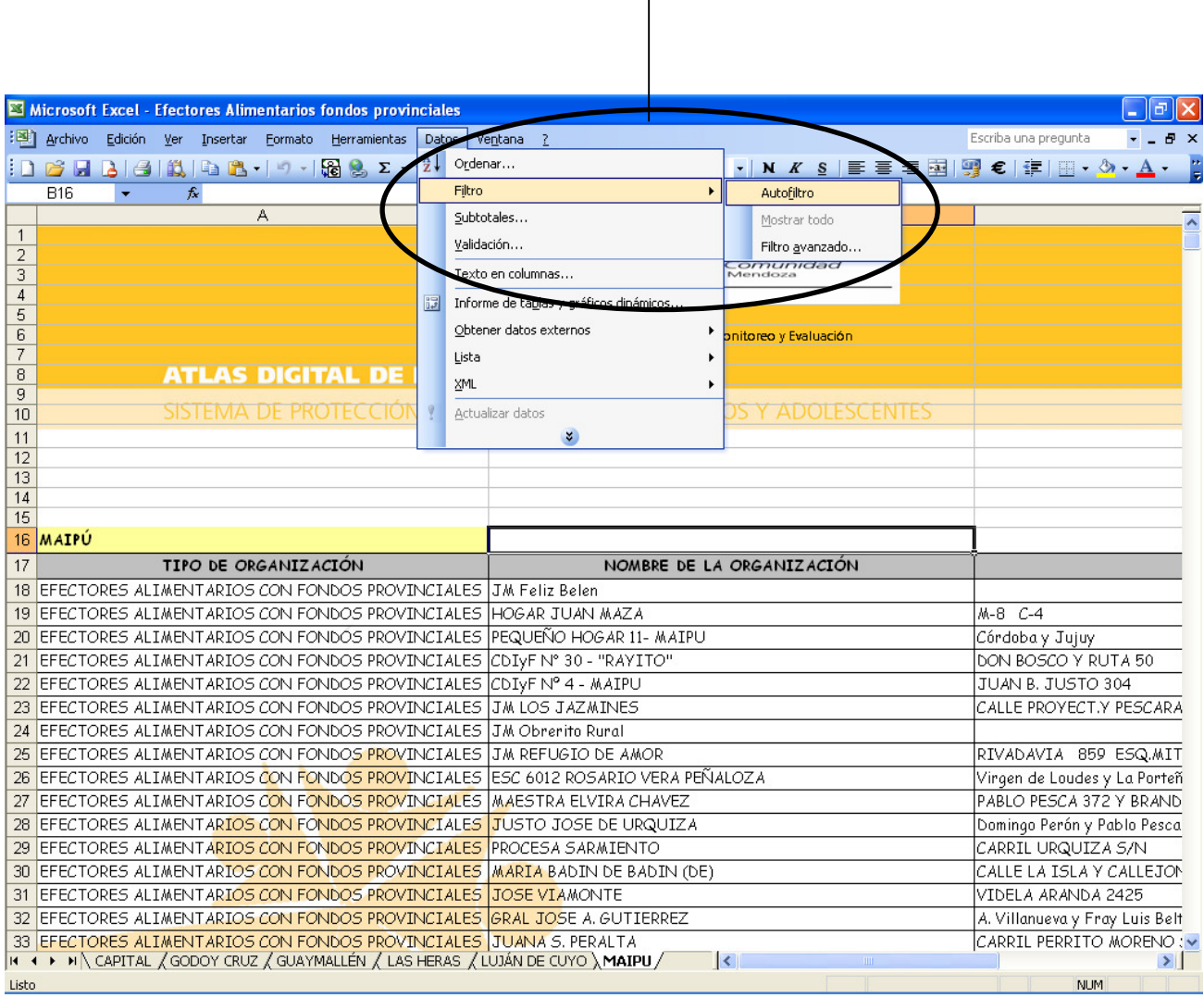

• Una vez hecho esto se procede a seleccionar la columna por la cual vamos a filtrar. Supongamos que queremos ver todas las escuelas de nivel Inicial, EGB1 y EGB2. Desplegamos las opciones que nos ofrece y a continuación hacemos clic en la deseada.

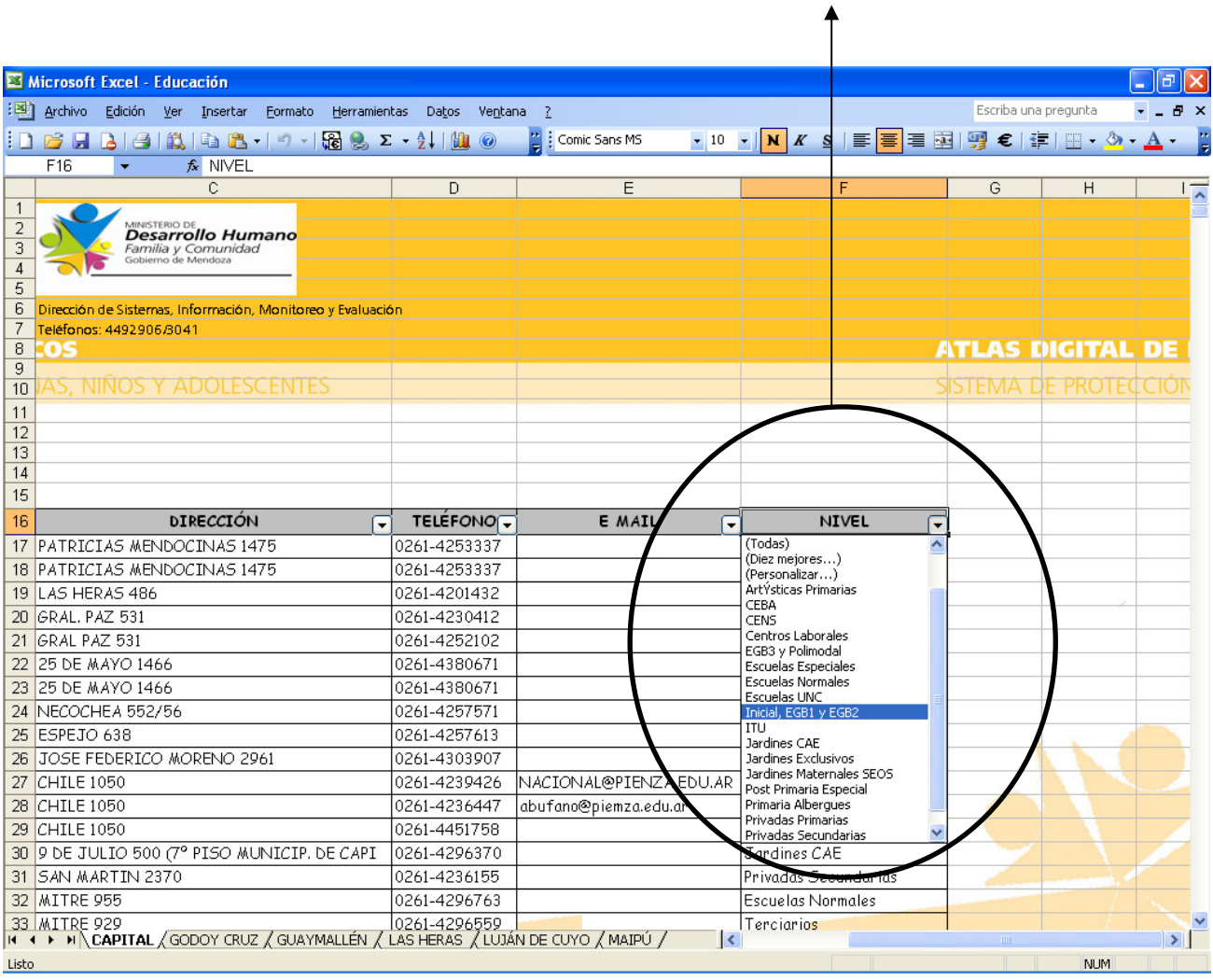

• A continuación se muestra como quedaría la tabla una vez aplicado el filtro.

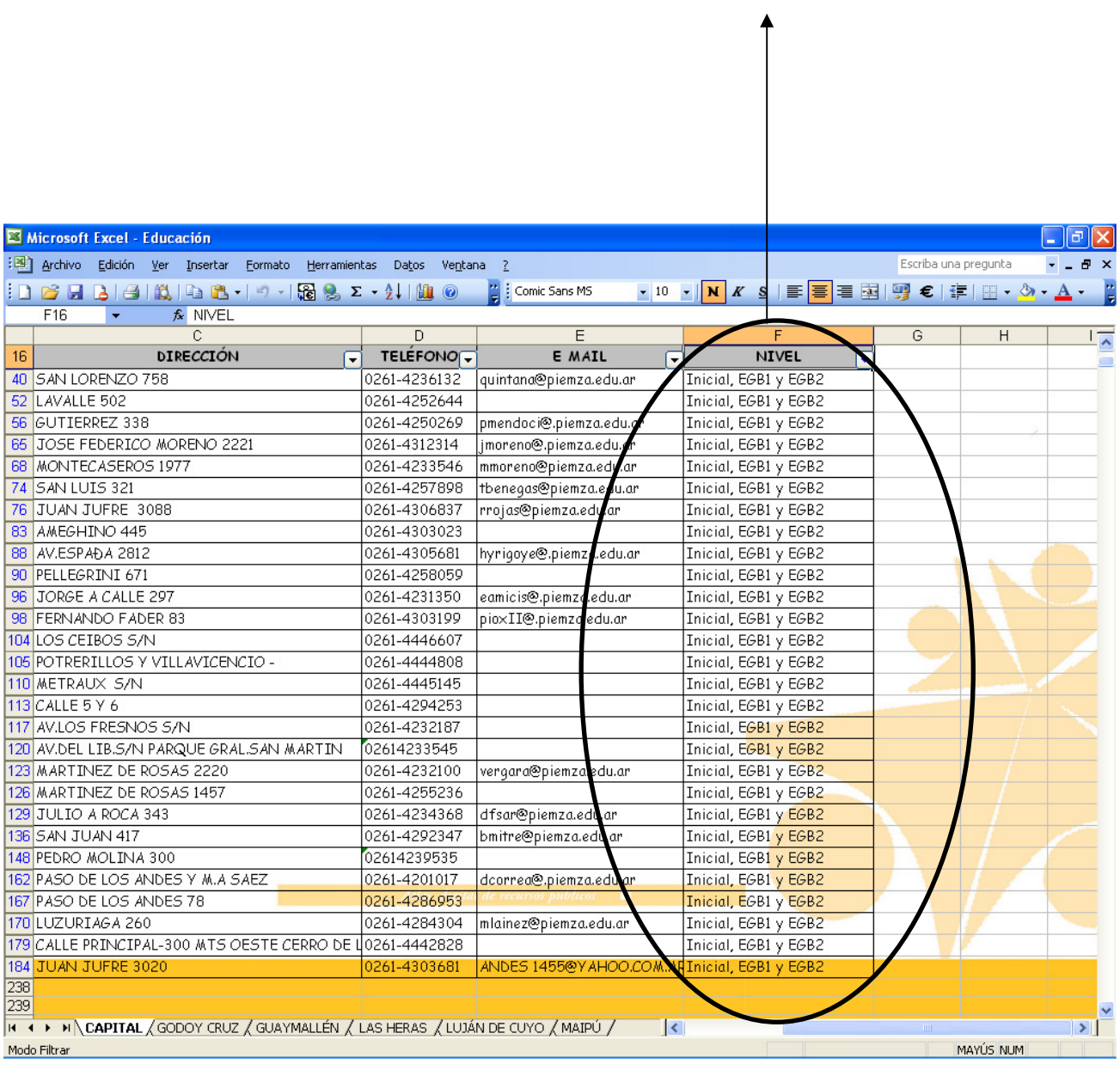